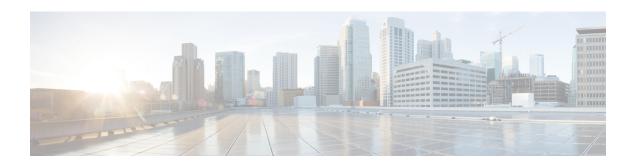

# **Integration of Customer Instance with Shared Management**

- Single Sign-on Integration, on page 1
- Unified CCDM Integration, on page 8
- Cisco UCDM Integration, on page 36
- ASA Integration, on page 39
- Session Border Controller Integration, on page 49
- Cisco Prime Collaboration Assurance Integration for Small Contact Center Deployment Model, on page
   49

# **Single Sign-on Integration**

# **Establish Trust Relationship for Cisco IdS**

To enable applications to use Cisco Identity Service (Cisco IdS) for Single Sign-On, perform the metadata exchange between the Cisco IdS and the Hosted Identity Provider (IdP).

- Download the SAML SP Metadata file, sp. xml, on the Cisco IdS publisher primary node.
  - 1. Open Identity Service Management by doing either of the following:
    - Open the Identity Service Management window: https://<Unified CCX server address>:8553/idsadmin.
    - In Administration, navigate to **System** > **Single Sign-On** and click **Identity Service Management**.
  - 2. On the **Settings** > **IdS Trust** tab, download the SAML SP Metadata file, sp.xml.
- Download the Identity Provider Metadata file, federationmetadata.xml, from the IdP. For example,
- 1. For AD FS, download the Identity Provider Metadata file from the IdP at the location:

https://<ADFSServer FODN>/federationmetadata/2007-06/federationmetadata.xml. **2.** On the **Identity Service Management** page, upload the Identity Provider Metadata file that was downloaded in the previous step.

The SAML SSO uses trust authentication certificates to exchange authentication and authorization details between the IdP (such as AD FS) and the Cisco IdS. This secures the communication between the servers.

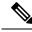

Note

- Cisco IdS supports SAML self-signed certificates for authentication.
- If the IdP certificates are automatically rolled-over, manually renewed, or updated by the administrator, then re-establish the trust relationship between the IdS and the IdP.

# **Integrate the Customer Instance to the Shared ADFS**

### **Integrate Cisco IdS to the Shared Management AD FS**

| Step 1  | In AD FS, be sure that the default Authentication Type is set to Forms. (Cisco Identity Service requires the Identity Provider to provide form-based authentication.) See the Microsoft AD FS documentation for details.                                           |
|---------|----------------------------------------------------------------------------------------------------|
| Step 2  | In AD FS server, open <b>AD FS Management</b> .                                                                                                    |
| Step 3  | Right-click AD FS -> Trust Relationships -> Relying Party Trust.                                                                                                    |
| Step 4  | From the menu, choose Add Relying Party Trust to launch the Add Relying Party Trust Wizard.                                                                                                    |
| Step 5  | In the Select Data Source step, choose the option Import data about the relying party from a file.                                                                                                    |
| Step 6  | <b>Browse</b> to the sp.xml file that you downloaded from Cisco Identity Server and complete the import to establish the relying party trust.                                                                                                    |
| Step 7  | Select the step <b>Specify Display Name</b> , and add a significant name you can use to identify the Relying Party Trust.                                                                                                    |
| Step 8  | For AD FS in Windows Server, select the option I do not want to configure multi-factor authentication settings for the relying party at this time in the Step Configure Multi-factor Authentication Now.                                                           |
|         | This step does not appear in AD FS 2.0 or 2.1. Continue with the next step.                                                                                                    |
| Step 9  | In the Step Choose Issuance Authorization Rules, select the option <b>Permit all users to access this relying party</b> and click <b>Next</b> .                                                                                                    |
| Step 10 | Click <b>Next</b> again to finish adding the relying party.                                                                                                    |
| Step 11 | Right-click on the Relying Party Trust and click Properties. Select the Identifiers tab.                                                                                                    |
| Step 12 | On the Identifiers tab, Set <b>Display name</b> to the name you specified when creating the Relying Party Trust, and set the <b>Relying party identifier</b> to the <b>fully qualified hostname</b> of the Cisco Identity Server from which sp.xml was downloaded. |
| Step 13 | Still in <b>Properties</b> , select the <b>Advanced</b> tab.                                                                                                    |
| Step 14 | Select secure hash algorithm as SHA-1 and then click OK.                                                                                                    |

**Note** In the following steps, you configure two claim rules to specify the claims that are sent from AD FS to Cisco Identity Service as part of a successful SAML assertion:

- A claim rule with the following custom claims, as AttributeStatements, in the assertion:
  - uid Identifies the authenticated user in the claim sent to the applications.
  - **user\_principal** Identifies the authentication realm of the user in the assertion sent to Cisco Identity Service.
- A second claim rule that is a NameID custom claim rule specifying the fully qualified domain name of the AD FS server and the Cisco IdS server.

Follow the steps to configure these rules.

- **Step 15** In **Relying Party Trusts**, right-click on the Relying Party Trust you created, and click **Edit Claim Rules**.
- **Step 16** Follow these steps to add a rule with **Send LDAP Attributes as Claims** as the Claim rule template.
  - a) In the Issuance Transform Rules tab, click Add Rule.
  - b) In the Step Choose Rule Type, select the claim rule template Send LDAP Attributes as Claims and click Next.
  - c) In the Configure Claim Rule step, in the Claim rule name field, enter NameID.
  - d) Set the **Attribute store** drop-down to **Active Directory**.
  - e) Set the table **Mapping of LDAP attributes to outgoing claim types** to the appropriate **LDAP Attributes** and the corresponding **Outgoing Claim Type** for the type of user identifier you are using:
    - When the identifier is stored as a **SAM-Account-Name** attribute:
    - Select an LDAP Attribute of SAM-Account-Name, and set the corresponding Outgoing Claim Type to uid (lowercase).
    - 2. Select a second **LDAP Attribute** of **User-Principal-Name** and set the corresponding **Outgoing Claim Type** to **user\_principal** (lowercase).
    - When the identifier is a UPN:
    - Select an LDAP Attribute of User-Principal-Name, and set the corresponding Outgoing Claim Type to uid (lowercase).
    - 2. Select a second **LDAP Attribute** of **User-Principal-Name** and set the corresponding **Outgoing Claim Type** to **user\_principal** (lowercase).

**Note** The SAM-Account-Name or UPN choice is based on the User ID configured in the AW.

- **Step 17** Follow these steps to add a second rule with the template **custom claim rule**.
  - a) Select Add Rule on the Edit Claim Rules window.
  - b) Select Send Claims Using Custom Rule.
  - c) Set the name of rule to the **fully qualified domain name** (**FQDN**) of the Cisco Identity Server publisher (primary) node.
  - d) Add the following rule text:

```
c:[Type == "http://schemas.microsoft.com/ws/2008/06/identity/claims/windowsaccountname"]
=>
issue(Type = "http://schemas.xmlsoap.org/ws/2005/05/identity/claims/nameidentifier",
```

```
Issuer = c.Issuer, OriginalIssuer = c.OriginalIssuer, Value = c.Value, ValueType =
c.ValueType,
Properties["http://schemas.xmlsoap.org/ws/2005/05/identity/claimproperties/format"] =
"urn:oasis:names:tc:SAML:2.0:nameid-format:transient",

Properties["http://schemas.xmlsoap.org/ws/2005/05/identity/claimproperties/namequalifier"]
=
"http://<AD FS Server FQDN>/adfs/services/trust",

Properties["http://schemas.xmlsoap.org/ws/2005/05/identity/claimproperties/spnamequalifier"]
=
"<fully qualified domain name of Cisco IdS>");
```

- e) Edit the script as follows:
  - Replace <ADFS Server FQDN> to match exactly (including case) the ADFS server FQDN (fully qualified domain name.)
  - Replace < Cisco IdS server FQDN> to match exactly (including case) the Cisco Identity Server FQDN.

#### **Step 18** Add the following rules for Federated Scenario:

- a) Add the rule for Name ID:
  - In the Issuance Transform Rules tab, click Add.
  - Select the claim rule template as Pass Through or Filter an Incoming Claim.
  - In the **Configure Claim Rule** field, enter the claim rule name.
  - Select Incoming Claim type to Name ID.
  - Select Incoming name\_ID format to Transient Identifier, then click Finish.
- b) Add the rule for uid:
  - In the Issuance Transform Rules tab, click Add.
  - Select the claim rule template as Pass Through or Filter an Incoming Claim.
  - In the Configure Claim Rule field, enter the claim rule name.
  - In the Incoming Claim type field, enter uid, then click Finish.
- c) Add the rule for user principal:
  - In the Issuance Transform Rules tab, click Add.
  - Select the claim rule template as Pass Through or Filter an Incoming Claim.
  - In the Configure Claim Rule field, enter the claim rule name.
  - In the Incoming Claim type field, enter user\_principal, then click Finish.

#### Step 19 Click OK.

### **Federate the Customer ADFS to the Shared Management ADFS**

#### **Add Claim Description for Customer ADFS**

#### **Procedure**

- **Step 1** Open **AD FS Management Console**, select **Service** > **Claim Descriptions**.
- Step 2 Right click Claim Descriptions and select Add Claim Descriptions.
- **Step 3** Create uid claim description:
  - a) Enter the display name as **uid**.
  - b) Enter the claim identifier as http://schemas.xmlsoap.org/ws/2005/05/identity/claims/uid.
  - c) Check the Publish this claim description in federation metadata as a claim type that this Federation Service can accept check box.
  - d) Check the Publish this claim description in federation metadata as a claim type that this Federation Service can send check box, then click OK.
- **Step 4** Create user principal claim description:
  - a) Enter the display name as user principal.
  - b) Enter the claim identifier as http://schemas.xmlsoap.org/ws/2005/05/identity/claims/user principal.
  - c) Check the Publish this claim description in federation metadata as a claim type that this Federation Service can accept check box.
  - d) Check the Publish this claim description in federation metadata as a claim type that this Federation Service can send check box, then click OK.

**Important** After creating claim descriptions, update federation metadata of the claim provider trust in Hosted AD FS.

#### Add Claim Rules for Relying Party Trust in the Customer ADFS

Use this procedure to add the Claim rules for the Relying Party Trust in the Customer ADFS:

- Step 1 Open AD FS Management Console.
- **Step 2** Select **Trust Relationships** > **Relying Party Trusts**.
- **Step 3** Select and right click the appropriate Relying party trust, then select **Edit Claim Rules**.
- Step 4 Add a rule with Send LDAP Attributes as Claims as the Claim rule template.
  - a) In the Issuance Transform Rules tab, click Add Rule. Select the claim rule template Send LDAP Attributes as Claims.
  - b) For **Configure Claim Rule**, set the rule name as **NameID**.
  - c) Select Attribute store to Active Directory.

- d) Map the LDAP attribute **User-Principal-Name** to the **Outgoing Claim Type** of **user\_principal** (lowercase).
- e) Select one of the possible LDAP attributes that identifies application users and map it to **uid** (lowercase).

Note The rule that you create can use one of several possible LDAP attributes to identify the user. The exact mapping depends on which attribute the rule uses:

- When the identifier is stored as a **SAMAccountName** attribute:
  - The Outgoing Claim Type **uid** maps to the LDAP attribute **SAM-Account-Name**.
  - The Outgoing Claim Type user\_principal maps to the LDAP attribute User-Principal-Name.
- When the identifier is a UPN:
  - The Outgoing Claim Type **uid** maps to the LDAP attribute **User-Principal-Name**.
  - The Outgoing Claim Type user\_principal maps to the LDAP attribute User-Principal-Name.

#### **Step 5** Add another rule with the template **custom claim rule**.

- a) Select Add Rule on the Edit Claim Rules window.
- b) Select **Send Claims Using Custom Rule**.
- c) Set the name of rule to the **fully qualified domain name** (**FQDN**) of the Cisco Identity Server publisher (primary) node.
- d) Add the following rule text:

```
c:[Type == "http://schemas.microsoft.com/ws/2008/06/identity/claims/windowsaccountname"]
=>
   issue(Type = "http://schemas.xmlsoap.org/ws/2005/05/identity/claims/nameidentifier",
   Issuer = c.Issuer, OriginalIssuer = c.OriginalIssuer, Value = c.Value, ValueType =
   c.ValueType,
   Properties["http://schemas.xmlsoap.org/ws/2005/05/identity/claimproperties/format"] =
   "urn:oasis:names:tc:SAML:2.0:nameid-format:transient",

Properties["http://schemas.xmlsoap.org/ws/2005/05/identity/claimproperties/namequalifier"] =
   "http://KAD FS Server FQDN>/adfs/services/trust",

Properties["http://schemas.xmlsoap.org/ws/2005/05/identity/claimproperties/spnamequalifier"] =
   "Kfully qualified domain name of Cisco IdS>");
```

- Set **<AD FS Server FQDN>** to match exactly (including case) the AD FS FQDN.
- Set <fully qualified domain name of Cisco IdS> to match exactly (including case) the Cisco Identity Server FQDN.

#### Step 6 Click OK.

#### Add Claim Rules for Claim Provider Trust in the Shared Management ADFS

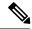

Note

Add the claim rules for Claim Provider Trust in Hosted (Shared Management) ADFS (the ADFS where Cisco IDS is registered).

#### **Procedure**

- Step 1 Open AD FS Management Console.
- **Step 2** Select **Trust Relationships** > **Claim Provider Trusts**.
- **Step 3** Select and right click the appropriate Claims provider trust, then select **Edit Claim Rules**.
- Step 4 In the Acceptance Transform Rules tab, click Add.
- **Step 5** Add the rule for Name ID:
  - a) Select the claim rule template as Pass Through or Filter an Incoming Claim.
  - b) In the Configure Claim Rule field, enter the claim rule name.
  - c) Select Incoming Claim type to Name ID.
  - d) Select Incoming name\_ID format to Transient Identifier, then click **Finish**.
- **Step 6** Add the rule for uid:
  - a) Select the claim rule template as **Transform an Incoming Claim**.
  - b) In the Configure Claim Rule field, enter the claim rule name.
  - c) Select Incoming Claim type to http://schemas.xmlsoap.org/ws/2005/05/identity/claims/uid.
  - d) Select Outgoing Claim type to uid, then click Finish.
- **Step 7** Add the rule for user\_principal:
  - a) Select the claim rule template as **Transform an Incoming Claim**.
  - b) In the **Configure Claim Rule** field, enter the claim rule name.
  - c) Select Incoming Claim type to http://schemas.xmlsoap.org/ws/2005/05/identity/claims/user\_principal.
  - d) Select Outgoing Claim type to user principal, then click Finish.

# Optionally Customize the ADFS Sign-In Page in Windows Server to Hide Federated Domains List

Follow the procedure to automatically redirect the end-user to their organization. This is required when your Contact Center solution has multi-domain federations with partners and does not want to display the list of IdPs that it is federated with.

- **Step 1** Open the **Windows Powershell** of Hosted AD FS.
- Step 2 Enter the Set-ADFSClaimsProviderTrust -TargetName "<adfsCPName>"
  - -OrganizationalAccountSuffix @("<mydomain>") command.

In the mentioned command, <adfsCPName> represents AD FS Claim Provider Trust Name and <mydomain> represents Organization Domain Name.

### **Enable Signed SAML Assertions**

Enable Signed SAML Assertions for the Relying Party Trust (Cisco Identity Service).

#### **Procedure**

- **Step 1** Click **Start** and type **powershell** in the Search field to display the Windows Powershell icon.
- Step 2 Right-click on the Windows Powershell program icon and select Run as administrator

**Note** All PowerShell commands in this procedure must be run in Administrator mode.

Step 3 Run the command, Set-ADFSRelyingPartyTrust -TargetName < Relying Party Trust Display Name > -SamlResponseSignature "MessageAndAssertion".

Note Set <Relying Party Trust Display Name> to exactly match (including case) the Identifier tab of the Relying Party Trust properties.

For example:

Set-ADFSRelyingPartyTrust -TargetName CUICPub.PCCERCDN.cisco.com -SamlResponseSignature "MessageAndAssertion".

- **Step 4** Navigate back to the Cisco Identity Service Management window.
- Step 5 Click Settings.

By default **IdS Trust** tab is displayed.

- **Step 6** On the Download SAML SP Metadata and Upload IdP Metadata windows, click Next as you have already established trust relationship between IdP and IdS.
- **Step 7** On the AD FS authentication window, provide the login credentials.
- **Step 8** On successful SSO setup, the message "SSO Configuration is tested successfully" is displayed.

**Note** If you receive the error message "An error occurred", ensure that the claim you created on the AD FS is enabled.

If you receive the error message "IdP configuration error: SAML processing failed", ensure that the rule has the correct names for Ids and AD FS.

# **Unified CCDM Integration**

Unified CCDM will normally be hosted on shared management level across multiple customer instances. This chapter describes how to configure multiple customer instances from a shared Unified CCDM.

This section describes the following steps:

• Configure Unified CCE Servers in Unified CCDM Cluster, on page 9

- Configure Unified CVP Servers in Unified CCDM Cluster, on page 16
- Create Users in Active Directory, on page 18
- Configure Unified CCE for Partitioned Internet Script Editor, on page 19
- Deployment Specific Configurations, on page 21
- Configure IDP, on page 27

# **Configure Unified CCE Servers in Unified CCDM Cluster**

Unified CCE components must be configured before Unified CCDM can connect to them for Provisioning. Complete the following procedures to configure Unified CCE for Unified CCDM connectivity

- Unified CCE Prerequisites, on page 9
- Establish Two-Way Forest Trust, on page 11
- Setup Unified CCE Servers in Unified CCDM Cluster, on page 14
- Create an Equipment Mapping, on page 16

### **Unified CCE Prerequisites**

Before you integrate Unified CCE with Unified CCDM, you must setup SQL agents and CMS server. Complete the following procedures for prerequisites configurations.

- Configure Unified CCE AW Database(AWDB) for Unified CCDM, on page 9
- Configure the Unified CCE AW for Provisioning, on page 10

#### Configure Unified CCE AW Database(AWDB) for Unified CCDM

Before configuring AWDB, ensure that you create a two-way trust relationship between forests if:

- your CCDM and the Unified CCE domains are in seperate forests
- your customer domains and Unified CCE domains are in seperate forests
- your customer domains and CCDM domains are in seperate forests

For more information, see Establish Two-Way Forest Trust, on page 11.

If you use SQL Server Authentication to connect Unified CCDM to

Unified CCE

, no configuration of the Administrative Workstation Database (AWDB) is required. If you do not use the SQL authentication, you must configure the AWDB to connect the Unified CCDM to Unified CCE.

Complete the following procedure to configure AWDB:

- **Step 1** Log in to the Unified CCE Admin Workstation Server with local administrative privileges.
- **Step 2** Open **SQL Server Management Studio** and click **Connect** to establish connection with the server.
- **Step 3** Expand **Security** folder and choose **Logins**.

- **Step 4** Right-click Logins and choose **New Logins**.
- **Step 5** To add SQL logins for both the Side A and Side B Unified CCDM Servers (this includes Web server, CCDM Domain administrator and Database server on both the sides).

Configure the General page as follows:

- **a.** In the Login Name field, enter the name for the machine in the following format: <DOMAIN>\<Unified CCDM-HOSTNAME>\$.
- b. Choose Windows Authentication unless you are connecting to a server on another domain.
- c. Select Default language as English.

Configure the User Mapping page as follows:

- a. In the Users mapped to this login field, check hcs awdb database.
- **b.** In the Database role membership for field, check the following roles to grant to the AWDB login: **public** and **db\_datareader**.
- Step 6 Click OK.
- **Step 7** Repeat steps 1 to 6 for Side B if Unified CCE AW server is dual-sided.

#### **Configure the Unified CCE AW for Provisioning**

For each Unified CCE instance that Unified CCDM Resource Management connects to must meet the following criteria:

• Configure an Application Instance on the Unified CCE distributor machine (AW) for Unified CCDM to connect to Unified CCE. Configure the Application Instance with Application Type as **Cisco Voice**.

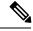

Note

The application instance for CCDM is provided as part of the load base configuration. For more information, see Application Instance List from Load Base Configuration. The default name of the Application Instance is **CCDM** as per the Load Base configuration.

• If the AW is dual-sided, each Unified CCE AW must connect to a different RMI registry port on the Unified CCDM Database Server.

Each Unified CCE instance requires a distinct primary distributor AW to connect to Unified CCDM resource management.

#### Set Up CMS Server on Unified CCE

A new application connection must be defined on each configured Unified CCE

instance for each Database Server. This ensures that in a dual-sided system, the alternate side can also connect to the Unified CCE in a failover scenario.

Complete the following procedure to set up the Configuration Management Service (CMS) server on each Unified CCE:

#### Before you begin

Before configuring the Unified CCDM server cluster you must ensure that the CMS Server(s) are set up correctly on each Unified CCE for each Unified CCDM Database Server. Firstly, check that the CMS Node option was selected when the Admin Workstation was configured. You can determine if this was the case by looking for a cmsnode and a cms jserver process running on the Unified CCE.

#### **Procedure**

- **Step 1** In Unified CCE Admin Workstation Server Side A, open **CMS Control** application.
- Step 2 Under Application tab, click Add and configure the following in the Application Connection Details page.
  - a) **Administration & Data Server Link** Enter the name of the Unified CCDM Database Server. This should be in all capital letters, with Server appended, for example, CCDMDBServer.
  - b) Administration & Data Server RMI Registry Port Enter the Unified CCE AW port number for the Unified CCDM provisioning service to connect to. This is usually 2099. If the Unified CCDM provisioning service connects to multiple Unified CCE instances, it is required that each instance should use a different port.
    - When you configure CMS server on Unified CCE at Side B, use a different RMI registry port.
  - c) **Application link** Enter the name of the Unified CCDM Database Server. This should be in all capital letters, with Client appended, for example, CCDMDBClient.
  - d) **Application RMI registry port** Enter the Unified CCDM Database Server port number for the Unified CCE AW to connect to.

This should be rather the same as for the Administration & Data Server RMI Registry Port. Each Unified CCE AW must connect to a different port on the Unified CCDM Database Server. You should record this information for future use.

- e) **Application host name** Enter the server name, for example, Unified CCDM.
- f) Click **OK** to save the changes and to close the **Application Connection Details**.
- **Step 3** Click **OK** to save your changes and to close the **CMS Control Console**.
- **Step 4** Repeat steps 1-3 to set up CMS Server on Cisco Unified CCE Admin Workstation Server (Side A) for Unified CCDM Database Server Side B.

Enure that you use the same ports used for Side A Unified CCDM Database Server under **Application Connection Details**.

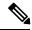

Note

If the CMS JServer process fails to connect Unified CCDM, restart the Unified CCE Enterprise Distributor service.

# **Establish Two-Way Forest Trust**

If domains are in seperate Forests, create a two-way trust between service provider and customer domain controllers for each customer instance of Unified CCDM. Before creating a two-way forest trust, in service provider domain controller and customer domain controller.

#### **Create Conditional Forwarders for Customer Domain**

Complete the following procedure to create conditional forwarder.

#### Before you begin

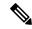

Note

You need to complete this procedure only for Cisco Hosted Collaboration Solution for Contact Center deployments.

#### **Procedure**

- **Step 1** Go to DNS Manager.
- Step 2 Click the Conditional Forwarder.
- **Step 3** Right-click and select **New Conditional Forwarder**.
- **Step 4** Enter the DNS domain name.
- **Step 5** In the IP address field, click and enter the NAT IP address of the Service Provider domain.
- Step 6 Click OK.

#### **Create Forwarders for Customer Domain**

Complete the following procedure to create forwarders.

### Before you begin

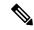

Note

You need to complete this procedure only for Cisco Hosted Collaboration Solution for Contact Center deployments.

#### **Procedure**

- **Step 1** Go to DNS Manager.
- **Step 2** Right-click the domain name.
- Step 3 Click Properties.
- **Step 4** Click the **Forwarders** tab and then click **Edit**.
- **Step 5** In the IP address field, click and enter the NAT IP address of the Service Provider domain.
- Step 6 Click OK to create forwarders and then click Apply and Ok.

#### **Create Conditional Forwarders for Service Provider Domain**

Complete the following procedure to create conditional forwarder.

#### **Procedure**

| Step 2 | Click the <b>Conditional Forwarder</b> . |
|--------|------------------------------------------|
| Step 1 | Go to DNS Manager.                       |

- **Step 3** Right-click and select **New Conditional Forwarder**.
- **Step 4** Enter the DNS domain name.
- **Step 5** In the IP address field, click and enter the NAT IP address of the customer domain.
- Step 6 Click OK.

#### **Create Forwarders for Service Provider Domain**

#### **Procedure**

| Step 1 | Go to DNS Manager.                                                                  |
|--------|-------------------------------------------------------------------------------------|
| Step 2 | Right-click the <b>Domain Name</b> .                                                |
| Step 3 | Click <b>Properties</b> .                                                           |
| Step 4 | Click the Forwarders tab and then click Edit.                                       |
| Step 5 | In the IP address field, click and enter the NAT IP address of the customer domain. |
| Step 6 | Click <b>OK</b> to create forwarders and then click <b>Apply</b> and <b>Ok</b> .    |

#### **Create Two-Way Forest Trust**

Complete the following procedure from the customer domain controller to create a two-way forest trust:

| Step 1  | Right-click the domain under the Active Directory Domains and Trusts.                                              |
|---------|----------------------------------------------------------------------------------------------------|
| Step 2  | Click Properties.                                                                                                  |
| Step 3  | Click the <b>Trust</b> tab and then click <b>New Trust</b> .                                                       |
| Step 4  | Click Next.                                                                                                    |
| Step 5  | Enter the service provider domain name and click <b>Next</b> .                                                     |
| Step 6  | Select the Forest Trust option and click Next.                                                                     |
| Step 7  | Select the option Two-way Trust and click Next.                                                                    |
| Step 8  | Select the option Both this domain and specified domain and click Next.                                            |
| Step 9  | Enter the authentication username for the customer and a password for the specified domain and click <b>Next</b> . |
|         | You must have the administrator privileges to create the trust.                                                    |
| Step 10 | Select the option Forest-wide authentication and then click Next until you reach Confirm Outgoing Trust.           |
| Step 11 | Select the option Yes, confirm the outgoing trust, and click Next.                                                 |
| Step 12 | Select the option Yes, confirm the incoming trust, and click Next.                                                 |

#### Step 13 Click Finish.

### **Launch the Integrated Configuration Environment**

Complete the following procedure to launch the Integrated Configuration Environment (ICE) in the Unified CCDM data server.

#### **Procedure**

- Step 1 Open the Integrated Configuration Environment application.
- **Step 2** On the **Database Connection** page, enter:
  - a) The **Server Name** field default value is **current machine**.
  - b) In the **Database Name** field, accept the default value (Portal).
  - c) In the Authentication field, accept the default value.
- Step 3 Click Test to test the connection to the database server for the first time. If the test fails, check the Database Connection settings.
- **Step 4** Click **OK** to open the ICE.

When ICE starts, the Cluster Configuration tool is the default tool. You can use the **Tool** drop-down list in the toolbar to switch to other ICE tools.

### **Setup Unified CCE Servers in Unified CCDM Cluster**

Complete the following procedure to configure Unified CCE for Unified CCDM:

#### **Procedure**

- Step 1 Launch Integrated Configuration Environment on Unified CCDM Database Server Side A, see Launch the Integrated Configuration Environment, on page 14.
- **Step 2** In the ICE Cluster Configuration tool, from **Tool** drop-down list, select **Cluster Configuration**.
- Step 3 Click Configure Cisco Unified Contact Enterprise Servers.
- Step 4 From Select Task drop-down list, select Add a New Instance and click Next.
- **Step 5** In **Specify Resource Name**, specify a name for the instance you want to configure. Click **Next**.
- **Step 6** In **Select Required Components**, select the required components in the deployment and click **Next**.
  - Admin Workstation This is a required component in all configurations.
  - Provision Components (ConAPI/Unified config) Select this option if you require resource management.
- **Step 7** In **Configure Redundancy**, select whether you want to configure a single-sided or a dual-sided setup.
- **Step 8** In **Configure AW Server**, enter the primary server name and IP address.

**Note** If Unified CCE is dual-sided, then enter the secondary server name and the IP address also.

**Step 9** In **Configure Connection Details**, enter authentication details to connect to the Admin Workstation database.

- a) Windows Authentication: This is a default authentication mode.
- b) **SQL Authentication**: Specify the SQL Server User name and the corresponding password to connect to the databases.
- **Step 10** In **Select Unified CCE Instance**, select the AW instance for the deployment and click **Next**.
- Step 11 In Configure Cisco Unified Contact Center Enterprise Server window, configure Unified Config Web Services as follows:
  - Enter the domain username and password for primary Unified CCE Admin workstation server in **Configure Primary Unified Config Web Service** page and click **Next**.
  - If Unified CCE is dual-sided, then enter the domain username and password for secondary Unified CCE Admin Workstation server in Configure Secondary Unified Config Web Service page and Click Next.

**Note** Use the domain account credentials to login, username format must be *username@domain.com*.

- **Step 12** If you selected the option ConAPI Server (Provisioning) option in Step 4, enter the following details:
  - Local Registry Port Enter the port number of the Unified CCE for the Unified CCDM Provisioning service to connect. Default port is 2099. Ensure that you enter the same Unfied CCDM Database Server port number configured in the Application RMI registery port of the Set Up CMS Server on Unified CCE, on page 10.
  - Remote Registry Port Enter the port number of the Unified CCDM Database Server for the Unified CCE to connect. Default port is 2099. Ensure that you enter the same Unified CCE AW port number configured in the Administration & Data Server RMI Registry Port of the Set Up CMS Server on Unified CCE, on page 10.
  - Local Port Select this as the designated port for live provisioning traffic between the Unified CCE and Unified CCDM servers. Assign a unique port for each Unified CCE. Configure the firewall between the Unified CCE and Unified CCDM server to allow two-way traffic on this port.

**Note** If Unified CCE is dual-sided, enter the same port details configured for Side B in Set up CMS Server on Unified CCE.

- Step 13 In Configure ConAPI Application Instance dialog box, enter the following details and click Next:
  - **Application Name** Name of the application to be used for provisioning Unified CCE from Unified CCDM. Enter the value as **CCDM** (pre-configured as part of load base configurations).
  - **Application Key** Use the password for the application you specified above.
- **Step 14** In **Multi Media Support** dialog box, select **Yes** if you are using a Cisco Unified WIM and EIM application instance to provide support for non-voice interactions. The default is **No**.
- Step 15 In Purge On Delete dialog box, select Yes if you want to purge items from the Unified CCE automatically when they are deleted from Unified CCDM. The default is Yes.
- **Step 16** In the Supervisor Active Directory Integration dialog box, select **Yes** if you want to enable support for associating existing Active Directory user accounts for Unified CCE Supervisors. The default is **No**. If you select **Yes**, enter the following:
  - **a.** In **Configure Active Directory Connections**, enter the addresses of both primary and secondary domain controllers and configure the required security settings to connect. Click **Next**.
  - b. In the Select Supervisor Active Directory Location, select the required active directory and click Next.

- **Step 17** Review the details in the Summary page and click **Next** to apply the changes to the model.
- **Step 18** When the Unified CCE is successfully configured click **Exit** to close the wizard and then click **Save** to retain your changes to the database.

### **Create an Equipment Mapping**

Complete the following procedure to create an equipment mapping between a tenant and the Unified CCE equipment.

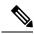

Note

To create a equipment mapping for SCC deployment, see Deployment Specific Configurations, on page 21.

#### **Procedure**

- Step 1 Launch Integrated Configuration Environment on Unified CCDM Database Server Side A, see Launch the Integrated Configuration Environment, on page 14.
- Step 2 From Tool drop-down list, select Cluster Configuration. Select Equipment Mapping tab.
- **Step 3** In the folder tree, right-click on root folder and select **Add Tenant**.
- **Step 4** Provide name for the new tenant.
- **Step 5** Create tenant for all customer.

#### Example:

Cust1CCE

- **Step 6** Select newly added Customer Tenant, in adjoining pane, check Unified Contact Center equipment check-box that you want to associate with the selected tenant.
- **Step 7** In the right-hand pane, choose **Default Import Location**.

Using Default Import Location, all the resources imported to selected tenant in Unified CCDM.

Step 8 Click Save.

# **Configure Unified CVP Servers in Unified CCDM Cluster**

- Setup Unified CVP Servers in Unified CCDM Cluster, on page 16
- Equipment Mapping for CVP with CCDM, on page 18

# Setup Unified CVP Servers in Unified CCDM Cluster

The Configure Cisco Unified CVP Servers wizard configures Cisco Unified CVP server clusters. A Cisco Unified CVP server cluster consists of a Unified CVP Operations Console and, optionally, one or more call servers. To configure a Cisco Unified CVP server cluster:

#### **Procedure**

- Step 1 Launch Integrated Configuration Environment on Unified CCDM Database Server Side A, see Launch the Integrated Configuration Environment, on page 14.
- Step 2 In ICE Cluster Configuration tool, select the **Setup** tab and click **Configure Cisco Unified CVP Servers** to start the wizard.
- Step 3 Select Add a New Instance and click Next.
- Step 4 In Specify Unified CVP Operations Console Resource Name dialog box, specify a name for the Unified CVP operations console and click Next.
- **Step 5** In **Select Version** dialog box, specify the version of Unified CVP that is running on the CVP cluster you are configuring and click **Next**.
- Step 6 In Configure Unified CVP Operations Console dialog box, enter the following:
  - Primary Server:
    - **Sever Name**: This is the non-domain qualified machine name where the Cisco Unified CVP Operations Console is deployed.
    - **Server Address**: This defaults to Server Name. You can change this to an IP Address or a domain qualified name of the server.
  - Secondary Server: This option is always disabled.
- Step 7 Click Next.
- Step 8 In Configure Primary Unified Config Web Service dialog box (only shown when the selected Unified CVP version is 10.0 or later), enter the following details:
  - URL: This is the auto-generated URL of the primary unified config web service on the Unified CVP cluster
  - User Name: This is a username with appropriate access to the Unified CVP that the web service is running on
  - Password: This is the password for the user
- Step 9 Click Next.
- Step 10 In Select Number of Call Servers dialog box, specify the number of CVP call servers in the CVP cluster and click Next.

**Note** All CVP call servers must be on the same Unified CCE as the Unified CVP operations console.

- **Step 11** If you specified at least one call server:
  - a. In Specify Unified CVP Call Server 1 Resource Name dialog box, enter a name for the call server.
  - **b.** In **Configure Unified CVP Call Server 1** dialog box, enter the following:
    - Primary Server:
      - Sever Name: This is the non-domain qualified machine name where the Cisco Unified CVP call server.
      - **Server Address**: This defaults to Server Name. You can change this to an IP Address or a domain qualified name of the server.
    - Secondary Server: This option is always disabled.

#### c. Click Next.

**Note** Repeat this step to configure more than one call server.

- **Step 12** Optional, In **Configure** Unified CCE **Server** dialog box, select the Unified CCE servers that is linked to the configured unified CVP instance.
- **Step 13** The **Summary** dialog box, provides the brief details of the Unified CVP cluster being configured and the settings you have chosen.
- **Step 14** Check the details, click **Next**.
- **Step 15** A confirmation message is displayed to indicate that the wizard has completed successfully. Click **Exit** to close the wizard.
- Step 16 Click the Save icon.

## **Equipment Mapping for CVP with CCDM**

For small contact center deployment model once the CVP integrated, by default CVP will get imported under unallocated folder.

#### **Procedure**

- Step 1 Open Integrated Configuration Environment application, select Cluster Configuration > Equipment Mapping tab.
- **Step 2** In the folder tree, right-click on **Root** and click on **Add Tenant** and provide the name for Tenant.

**Note** You can also use existing Unified CCE Customer tenant to map unified CVP.

**Step 3** Create Tenant for all CVP customer instances.

#### **Example:**

Cust1CVP

- **Step 4** Select newly added Tenant, in the adjoining pane, check the check box next to each item of Unified CVP that you want to associate with the selected Tenant.
- Step 5 In right hand pane, select **Default Import Location** to import all the resources to selected tenant in Unified CCDM.
- Step 6 Click Save.

# **Create Users in Active Directory**

You must create a user in active directory to create a tenant or sub-customer from CCDM.

- **Step 1** Log in to **Active Directory Domain**.
- Step 2 Open Active Directory Users and Computers and click User.

Step 3 Right-click User and select New > User
 Step 4 Enter First Name, Last Name, user logon name and click Next.
 Step 5 Enter Password and retype the same password in Confirm Password field.
 Step 6 Check user cannot change password check box.
 Step 7 Check Password never expires check box and click Next.
 Step 8 Click Finish.

# **Configure Unified CCE for Partitioned Internet Script Editor**

Cisco's Internet Script Editor (ISE) can be integrated with Unified CCDM, which allows routing scripts and the resources within those routing scripts to be partitioned using Unified CCDM security. ISE users can see only the scripts and the resources within those scripts that they are authorized to access, according to the Unified CCDM security model. For example, when creating a routing script element to route to a dialed number, the ISE user will only see the dialed numbers that the corresponding Unified CCDM user is authorized to access. Similarly, when viewing the available routing scripts, the ISE user will only see the scripts available to the corresponding Unified CCDM user.

ISE integration with Unified CCDM uses the Unified CCDM Analytical Data Web Service to implement the secure partitioning, and requires specific configuration settings in both Unified CCE and Unified CCDM in order to work properly.

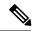

Note

- Secure partitioning using Unified CCDM is currently only supported for the Cisco Internet Script Editor (ISE). Users of the standard Script Editor on the Unified CCE AW will still see all resources on their associated Unified CCE instance.
- For Small contact Center Deployment model, see Integration of Small Contact Center Agent Deployment for Partition Internet Script Editor with CCDM, on page 27
- Configure Unified CCE Admin Workstation for Internet Script Editor, on page 19
- Create User
- Assign Roles to Users
- Install Internet Script Editor, on page 20
- Provision Routing Script Using Internet Script Editor

# Configure Unified CCE Admin Workstation for Internet Script Editor

Complete the following procedure to configureUnified CCE Admin Workstation for Internet Script Editor integration with Unified CCDM

#### **Procedure**

- Step 1 Log In to Unified CCE Web Setup and navigate to Component Management >Administration & Data server, check the Administrator & Data server check-box and click Edit.
- **Step 2** Click **Next** until you see Database and Options tab, in Database and Options tab select the following options.
  - a) Select Internet Script Editor (ISE) Server.
  - b) Select Authorization Server.
  - c) Enter the name of the Authorization Server.
    This is the Unified CCDM App/Web Server that will be used to apply Unified CCDM security to partition the resource data.
  - d) Enter the port that has Unified CCDM Analytical Data Services Web Service hosted. By default, this port is 8087. If this is changed for your installation, enter the value that your installation uses.
  - e) Click Next.
- **Step 3** In Central Controller Connectivity tab enter the following details.
  - a) Enter the IP addresses for Router Side A, Router Side B, Logger Side A, Logger Side B, in **Central Controller Connectivity** section
  - b) Enter the domain name in **Central Controller Domain**.
  - c) Select the radio button Central Controller Side A preferred in Central Controller Preferred Side and click Next
- Step 4 In Summary tab, click Finish
- Step 5 Ensure that the firewall is configured on the server running the Unified CCE AW to allow inbound traffic from ISE on the appropriate port.
- **Step 6** Ensure that the specified Authorization Server port on the Unified CCDM Authorization Server has been configured in the firewall to allow inbound HTTPS traffic.

# **Install Internet Script Editor**

- **Step 1** Download the Internet Script Editor from AW machine https://localhost/install/iScriptEditor.htm
- **Step 2** Save iscripteditor.exe in a shared location for the particular customer/sub customer.
- **Step 3** Double-click iscripteditor.exe file.
  - Displays Cisco ICM Internet Script Editor Setup window
- Step 4 Click Next.
- **Step 5** Select the folder to install files and click **Next**.
- **Step 6** After installation, click **Finish**.

# **Deployment Specific Configurations**

- Integration of Small Contact Center Agent Deployment for UCCE with CCDM, on page 21
- Integration of Small Contact Center Agent Deployment for Partition Internet Script Editor with CCDM, on page 27

### Integration of Small Contact Center Agent Deployment for UCCE with CCDM

- Create Customer Definition, on page 21
- Map Equipment for Small Contact Center Deployment, on page 21
- Create User
- Assign Permission to Sub-customer Tenant and User
- Resource Allocation for Small Contact Center Agent Deployment, on page 22
- Naming Convention for the Resources in Small Contact Center Agent Deployment Model, on page 26

#### **Create Customer Definition**

#### **Procedure**

- **Step 2** Select Explorer Tools > ICM Instace Explorer.
- **Step 3** Click **Retrieve** and select the ICM Instance for SCC Deployment.
- Step 4 Click Add Customer Definition.
- **Step 5** In Name field, enter the name of the sub customer definition.

#### **Example:**

SubCust1

- Step 6 From Network VRU drop-down list, select CVP\_Network\_VRU option.
- Step 7 Click on Save.

**Note** Repeat the same steps for all Sub Customer.

#### **Map Equipment for Small Contact Center Deployment**

Complete the following procedure to create an equipment mapping between a tenant or folder and the Unified CCE equipment for Small Contact Center.

#### Before you begin

Integrate AW with CCDM. For more information on How to Integrate AW, See Setup Unified CCE Servers in Unified CCDM Cluster, on page 14

#### **Procedure**

**Step 1** In the ICE Cluster Configuration tool, select **Equipment Mapping** tab.

**Step 2** In the folder tree, right-click on root, click **Add Tenant** and provide the name for tenant.

Create tenant for all sub customers.

#### **Example:**

SubCust1

- Step 3 Select the newly created Sub Customer Tenant and In the adjoining pane select the check box or check boxes next to each item of Unified CCE equipment that you want to associate with the selected Tenant.
- Step 4 In right-hand side pane, choose Customer Resource Mapping and click + icon.
- **Step 5** From **Type** drop-down list, select **Remote Tenant** option.
- **Step 6** From **Resource** drop-down list, select the customer definition created for sub customer.
- **Step 7** Click **Active Directory Configuration** tab and configure as follows:
  - a) Check Configure Active Directory Settings check-box.
  - b) In **Primary Domain Controller** field, enter Sub-customer Domain Controller IP address.
  - c) Click **Next** and ensure that domain controller name is correct.
  - d) Click Update.
- **Step 8** Select **Small Contact Center Settings** tab and configure as follows:
  - a) Check Enable Small Contact Center check-box.
  - b) In **Department Name** field, enter department name for the sub-customer domain.
  - c) Click Create Department.
- Step 9 Click OK.
- **Step 10** Repeat the above steps for all sub customers.
- Click the unallocated folder and select the Unified CCE folder that is integrated. In the adjoining pane, check each item of Unified CCE equipment check-box that you want to associate with the selected Tenant and check **Default Import** check box.

**Note** By Default all the Configuration under Unified CCE will get imported under **Unallocated** folder.

Step 12 Click on Save

#### **Resource Allocation for Small Contact Center Agent Deployment**

- Move Resource to Sub Customer Tenant, on page 25
- Map Labels to the Network VRU Type, on page 26
- \* Configuration done by Sub Customer User
- \*\* Configurations provided in load base configuration which gets imported to Unallocated folder
- \*\*\* Configurations are moved to sub customer domain from unallocated folder and configurations are done by service provider

| Parameters                       | Configuration done by Sub<br>Customer | Configuration done by Service Provider | Notes                                                                                    |
|----------------------------------|---------------------------------------|----------------------------------------|------------------------------------------------------------------------------------------|
| Peripheral and Routing<br>Client |                                       | ** & ***                               | Peripherals, routing client<br>of CUCM and MR are<br>moved under Sub<br>Customer Tenant. |

| Parameters                       | Configuration done by Sub<br>Customer | Configuration done by<br>Service Provider | Notes                                                                                                    |
|----------------------------------|---------------------------------------|-------------------------------------------|----------------------------------------------------------------------------------------------------|
| Logical Interface<br>Controller  |                                       | ** & ***                                  | Logical Interface<br>Controller for CUCM and<br>MR peripheral are moved<br>under Sub Customer<br>Tenant.                                                  |
| Physical Interface<br>Controller |                                       | ** & ***                                  | Physical Interface<br>Controller for CUCM and<br>MR peripheral are moved<br>under Sub Customer<br>Tenant.                                                 |
| Network VRU                      |                                       | **                                        | Network VRU for Type10 and Type2 are given in Day1 configuration. Default, it is available under Unallocated Folder.                                      |
| ECC Variable                     | *                                     | **                                        | ECC Variables are given in Day1 Configuration. Default, it is available under Unallocated Folder. and also the array size should be within the limitation |

| Parameters           | Configuration done by Sub<br>Customer | Configuration done by<br>Service Provider | Notes                                                                                                    |
|----------------------|---------------------------------------|-------------------------------------------|----------------------------------------------------------------------------------------------------|
| Network VRU Script   | *                                     | ** & ***                                  | Network VRU Script given in Day1 configuration. Default, it is available under Unallocated Folder.                                                                                                    |
|                      |                                       |                                           | Note Since it is mapped to the customer definition "HCS for CC" in day1 config , this can be used by the subcustomer whose customer definition is HCS for CC. Sub customer user creates Network VRU Script specific to sub customer in his own Tenant. |
| Application Instance |                                       | ** & ***                                  | This item cannot be<br>moved under any<br>Tenant/folder, but service<br>provider can create based<br>on Customer request in<br>AW                                                                                                    |
| Media Class          |                                       | **                                        |                                                                                                    |
| Media Routing Domain |                                       | **                                        | Default MRDs given in Day1 Configuration. Default, it is available under Unallocated Folder.                                                                                                    |
| Agent                | *                                     |                                           |                                                                                                    |
| Agent Team           | *                                     |                                           |                                                                                                    |
| Agent Desktop        | *                                     |                                           |                                                                                                    |
| Call Type            | *                                     |                                           |                                                                                                    |
| Department           | *                                     |                                           |                                                                                                    |
| Dialed Number        | *                                     |                                           |                                                                                                    |

| Parameters             | Configuration done by Sub<br>Customer | Configuration done by<br>Service Provider | Notes                                                                                                    |
|------------------------|---------------------------------------|-------------------------------------------|----------------------------------------------------------------------------------------------------|
| Enterprise Skill Group | *                                     |                                           |                                                                                                    |
| Label                  | *                                     |                                           | Labels given in the day1 configuration will be imported under Unallocated folder. Service provider will map the label with Network VRU Type in the AW, based on Customer's request. For more information on how to map label to the network VRU Types, see Map Labels to the Network VRU Type, on page 26. |
| Person                 | *                                     |                                           |                                                                                                    |
| Precision Attribute    | *                                     |                                           |                                                                                                    |
| Precision Queue        | *                                     |                                           |                                                                                                    |
| Skill Group            | *                                     |                                           |                                                                                                    |
| User Variable          | *                                     |                                           |                                                                                                    |
| Outbound               |                                       | ***                                       | All the Outbound configuration will be done in AW by the Service Provider and those configurations will be moved to Sub Customer Tenant.                                                                                                    |

Move Resource to Sub Customer Tenant

#### **Procedure**

- **Step 1** Log In to CCDM Portal with Tenant Administrator Credentials.
- Step 2 Click the burger icon and select Resource Manager > Unallocated > SCC Tenant Folder.
- **Step 3** Click on the tree structure and select the parameters which should be move to sub customer Tenant.

#### **Example:**

Select Routing Client specific to sub-customer.

- Step 4 Click on Move and select the Sub Customer Tenant.
- Step 5 Click on Save and click on OK.

Repeat the steps for all the parameters that has to be moved under Sub Customer Tenant.

#### Map Labels to the Network VRU Type

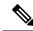

Note

This action will be performed by the Service Provider based on Sub Customer's request.

#### **Procedure**

- **Step 1** Login to AW machine.
- Step 2 Navigate to Configuration Manager -> Explore Tools -> Network VRU Explorer.
- Step 3 Click on Retrieve expand the unassigned tree structure.
- **Step 4** Right Click on the label that you want to map to Network VRU Type10.
- Step 5 Click on Cut option.
- **Step 6** Select and right click the Network VRU Type 10 to which you want to map the label.
- Step 7 Click on paste and Click on Save.

#### **Associate Department with an Agent**

#### **Procedure**

- **Step 1** Log in to CCDM portal.
- **Step 2** Click the burger icon.
- **Step 3** Select **Provisioning** > **Resource Manager**.
- **Step 4** Select the **Tenant** > **Agent**.
- **Step 5** Click on the tenant which we you want to associate to the department.
- Step 6 Click Advanced tab.
- **Step 7** From **Department** drop-down list, select the required department.
- Step 8 Click Save.

### Naming Convention for the Resources in Small Contact Center Agent Deployment Model

This table describes the examples of the naming conventions to be followed for the resources in the small contact center agent deployment model.

| Parameters         | Sub Customer1                                                                                                    | Sub Customer2                                                                                                    |
|--------------------|----------------------------------------------------------------------------------------------------|----------------------------------------------------------------------------------------------------|
| Dialed Numbers     | Enterprise Name: 9220000001 <routingclient>, Dialed Number String: 9220000001 OR Enterprise Name: PlayAgentGreeting<routingclient> Dialed Number String: PlayAgentGreeting</routingclient></routingclient> | Enterprise Name: 9330000001 <routingclient>, Dialed Number String: 9330000001 OR Enterprise Name: PlayAgentGreeting<routingclient> Dialed Number String: PlayAgentGreeting</routingclient></routingclient> |
| Call Type          | Enterprise Name: CT1Cust1                                                                                                    | Enterprise Name: CT1Cust2                                                                                                    |
| Agent              | Enterprise Name: 10101010 LogIn Name: 10101010 Agent ID: 6001                                                                                                    | Enterprise Name: 20202020 LogIn<br>Name: 20202020 Agent ID: 6001                                                                                                    |
| Skill Group        | Enterprise Name: Skg1Cust1 Peripheral<br>Number: 7001                                                                                                    | Enterprise Name: Skg1Cust2 Peripheral<br>Number: 7001                                                                                                    |
| Network VRU Script | Enterprise Name: AgentGreetingCust1<br>VRU Script Name: PM,-a,,Cust1                                                                                                    | Enterprise Name: AgentGreetingCust2<br>VRU Script Name: PM,-a,,Cust2                                                                                                    |
| Network VRU Labels | Name: 9999500001 Label: 9999500001 <routingclient></routingclient>                                                                                                    | Name: 9999500001 Label: 9999500001 <routingclient></routingclient>                                                                                                    |
| Routing Script     | Name: Script1                                                                                                    | Name: Script1                                                                                                    |

# Integration of Small Contact Center Agent Deployment for Partition Internet Script Editor with CCDM

Complete the following procedure in the sequence to configure CCDM to integrate with the Internet Script Editor.

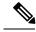

Note

These steps should be repeated for each sub customer.

- Configure Unified CCE Admin Workstation for Internet Script Editor, on page 19
- Create User
- Assign Permission to Sub-customer Tenant and User
- Install Internet Script Editor, on page 20
- Provision Routing Script Using Internet Script Editor

# **Configure IDP**

- Configure Metadata Exchange to IDP, on page 28
- Add Identity Server on Hosted AD FS, on page 28
- Add the Claim Rules, on page 29
- Configure AD FS for Federated Scenario, on page 31

# **Configure Metadata Exchange to IDP**

#### **Procedure**

| Step 1 | Open ICE tool.                                                                                                    |
|--------|----------------------------------------------------------------------------------------------------|
| Step 2 | From the <b>Tool</b> drop-down list, select <b>System Properties</b> .                                                                                                    |
| Step 3 | Select Global Properties > Login Authentication Configuration.                                                                                                    |
| Step 4 | In the <b>AD FS Metadata URL</b> field, enter the metadata URL of the AD FS server.<br>https:// <adfsserver>/federationmetadata/2007-06/federationmetadata.xml</adfsserver> |
| Step 5 | From the Enabled Login Types, check the ADFS Logins (adfs) check box.                                                                                                    |
| Step 6 | Click Save.                                                                                                    |
| Step 7 | Open command prompt and perform iisreset in all CCDM servers.                                                                                                    |

# **Add Identity Server on Hosted AD FS**

Follow the procedure to manually add the Unified CCDM identity server:

| Step 1<br>Step 2<br>Step 3<br>Step 4<br>Step 5 | Open AD FS Management Console.  Select Trust Relationships > Relying Party Trusts.  Select Add Relying Party Trusts, then click Start.  Select Enter data about the relying party manually, then click Next.  Enter the appropriate display name, then click Next. |
|------------------------------------------------|----------------------------------------------------------------------------------------------------|
| Step 6<br>Step 7                               | Example: Unified CCDM Identity Server Select AD FS profile, then click Next. In the Configure Certificate step, click Next.                                                                                                    |
|                                                | Note Unified CCDM does not support an optional token encryption certificates.                                                                                                    |
| Step 8<br>Step 9                               | Check the <b>Enable support for the WS-Federation Passive protocol</b> check box.  In the <b>Relying Party WS-Federation Passive Protocol URL</b> field, enter the following URL of identity server AD FS endpoint:                                                |
|                                                | https:// <ccdm fqdn="" name="" server="" web="">/identity/adfs</ccdm>                                                                                                    |
|                                                | Note The URL must use AD FS trusted SSL certificate.                                                                                                    |
| Step 10<br>Step 11                             | Click Next.  In the Relying party trust identifier pane, enter the following URL of the identity server:  https:// <ccdm fqdn="" name="" server="" web="">/identity</ccdm>                                                                                         |

- Step 12 Click Add, then click Next.
- **Step 13** Do not configure multi-factor authentication settings for the relying party trust, then click **Next**.
- Step 14 Select Permit all user to access this relying trust party, and click Next.
- **Step 15** Review the settings, click **Next** to add the relying party trust to the AD FS configuration database.
  - Note To edit claim rules immediately, check the **Open the Edit Claim Rules dialog for this relying** party trust when the wizard closes check box.
- Step 16 Click Close.
- **Step 17** Repeat the steps for each identity server.

#### **Add the Claim Rules**

Follow the procedure on Hosted AD FS to add the claim rules for Unified CCDM:

#### **Procedure**

- Step 1 Select Unified CCDM trust, then click Edit Claim Rules.
- Step 2 In the Issuance Transform Rules tab, click Add Rule.
- Step 3 From the Claim Rule Template drop-down list, select Send LDAP Attributes as Claims, then click Next.
- **Step 4** Add the required claims individually.

| Claim Rule Name   | Store            | LDAP Attribute               | Outgoing Claim Type | Mandatory |
|-------------------|------------------|------------------------------|---------------------|-----------|
| AD: SID as NameID | Active Directory | objectSid (type<br>directly) | Name ID             | Yes       |
| AD: UPN as Name   | Active Directory | User-Principal-Name          | Name                | Yes       |
| AD: GivenName     | Active Directory | Given-Name                   | Given Name          | Optional  |
| AD: Surname       | Active Directory | Surname                      | Surname             | Optional  |
| AD: Email         | Active Directory | E-Mail-Addresses             | E-Mail-Address      | Optional  |

**Important** Name ID of each claim rule must be unique. Therefore, always use SID as Name ID.

Step 5 Click Finish.

Step 6 Click Add Rule, and select the Transform an Incoming Claim and complete the Add Transform Claim Wizard:

| Claim Rule Name                      | Incoming Claim Type  | Outgoing Claim Type | Mandatory |
|--------------------------------------|----------------------|---------------------|-----------|
| TFN: Windows Account<br>Name as Name | Windows Account Name | Name                | Yes       |

**Step 7** After adding the claim rules, click **Finish**.

#### **Automatic User Provisioning**

This is an alternate procedure to provision users.

#### **Procedure**

- Step 1 Select Unified CCDM trust, then click Edit Claim Rules.
- Step 2 In the Issuance Transform Rules tab, click Add Rule.
- Step 3 Select Send Group Membership as a Claim as the claim rule template, and click Next.
- **Step 4** Add the following additional claims rules:

| Claim Rule Name       | User's Group                 | Outgoing Claim Type | Outgoing Claim Value |
|-----------------------|------------------------------|---------------------|----------------------|
| AD: Role = Supervisor | <windows group=""></windows> | Role                | Supervisor           |
| AD: Role = Advanced   | <windows group=""></windows> | Role                | Advanced             |

**Step 5** After adding the claim rules, click **Finish**.

#### Set up AD FS

#### **Procedure**

- **Step 1** Open **AD FS Management Console**.
- **Step 2** Select Trust Relationships > Claim Provider Trusts.
- **Step 3** Select Active Directory > Edit Claim Rules.
- Step 4 In the Edit Claim Rules for Active Directory dialog box, click Add Rule.
- Step 5 From the Claim Rule Template drop-down list, select Send LDAP Attributes as Claims, then click Next.
- **Step 6** In the Claim Rule Name field, enter the Pass-thru DN.
- **Step 7** From the **Attribute Store** drop-down list, select the **Active Directory**.
- **Step 8** Map the LDAP Attribute to the Ongoing Claim type.

In the LDAP Attribute (Select or type or add more) column, enter distinguishedname. In the Ongoing Claim Type (Select or type or add more) column, enter

http://temp.org/claims/DistinguishedName.

**Step 9** Click **Finsh** and **OK**, restart the server.

#### **Map Tenants to AD FS**

#### **Procedure**

- Step 1 Select Unified CCDM trust, then click Edit Claim Rules.
- Step 2 In the Issuance Transform Rules tab, click Add Rule.
- Step 3 In the Add Transform Claim Rule Wizard window, select Send Claims Using a Custom Rule, then click Next.
- **Step 4** Enter the claim rule name.

Claim rule name format: AD: Tenant (<TenantPath>)

**Step 5** Enter the following custom rule text.

```
c:[Type == "http://temp.org/claims/DistinguishedName", Value =~ "^.*()$"]
=> issue(Type = "http://egain.net/claims/identity/tenant", Value = "/");
```

#### Example:

```
c:[Type == "http://temp.org/claims/DistinguishedName", Value =~ "^.*()$"]
=> issue(Type = "http://egain.net/claims/identity/tenant", Value = "qacce");
```

Step 6 Click Finish.

### **Configure AD FS for Federated Scenario**

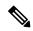

Note

Create the Federated trust between Hosted AD FS and Customer AD FS.

#### **Add Claim Rules for Relying Party Trust**

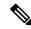

Note

Add the claim rules for Relying Party Trust in Customer AD FS.

- **Step 1** Select the Relying party trust at the Customer AD FS, then click **Edit Claim Rules**.
- Step 2 In the Issuance Transform Rules tab, click Add Rule.
- Step 3 From the Claim Rule Template drop-down list, select Send LDAP Attributes as Claims, then click Next.
- **Step 4** Add the required claims individually:

| Claim Rule Name           | Store            | LDAP Attribute               | Outgoing Claim Type | Mandatory |
|---------------------------|------------------|------------------------------|---------------------|-----------|
| AD: SID as Primary<br>SID | Active Directory | objectSid (type<br>directly) | Primary SID         | Yes       |
| AD: UPN as Name           | Active Directory | User-Principal-Name          | Name                | Yes       |

| Claim Rule Name | Store            | LDAP Attribute   | Outgoing Claim Type | Mandatory |
|-----------------|------------------|------------------|---------------------|-----------|
| AD: GivenName   | Active Directory | Given-Name       | Given Name          | Optional  |
| AD: Surname     | Active Directory | Surname          | Surname             | Optional  |
| AD: Email       | Active Directory | E-Mail-Addresses | E-Mail-Address      | Optional  |

**Important** Name ID of each claim rule must be unique. Therefore, always use SID as Name ID.

Step 5 Click Finish.

Step 6 Add another rule, from the Claim Rule Template drop-down list, select Pass Through or Filter an Incoming Claim, then click Next.

| Claim Rule Name             | Incoming Claim Type  | Select Pass through all claim values | Mandatory |
|-----------------------------|----------------------|--------------------------------------|-----------|
| AD: Windows Account<br>Name | Windows account name | Yes                                  | Yes       |

**Step 7** After adding the claim rules, click **Finish**.

#### Automatic User Provisioning

This is an alternate procedure to provision users.

#### **Procedure**

- **Step 1** Select the Relying party trust at the Customer AD FS, then click **Edit Claim Rules**.
- Step 2 In the Issuance Transform Rules tab, click Add Rule.
- Step 3 Select Send Group Membership as a Claim as the claim rule template, and click Next.
- **Step 4** Add the following claims rules:

| Claim Rule Name       | User's Group                 | Outgoing Claim Type | Outgoing Claim Value |
|-----------------------|------------------------------|---------------------|----------------------|
| AD: Role = Supervisor | <windows group=""></windows> | Role                | Supervisor           |
| AD: Role = Advanced   | <windows group=""></windows> | Role                | Advanced             |

**Step 5** After adding the claim rules, click **Finish**.

#### **Add Claim Rules for Claim Provider Trust**

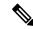

Note

Add the claim rules for Claim Provider Trust in Hosted AD FS.

#### **Procedure**

- **Step 1** Select the Claims provider trust at the Hosted AD FS, then click **Edit Claim Rules**.
- Step 2 In the Acceptance Transform Rules tab, click Add Rule.
- Step 3 In the The Add Transform Claim Rule Wizard window, select Pass Through or Filter an Incoming Claim, then click Next.
- **Step 4** Add the required claim rule individually:

| Claim Rule Name      | Incoming Claim Type  | Select Pass through all claim values | Mandatory |
|----------------------|----------------------|--------------------------------------|-----------|
| SID                  | Primary SID          | Yes                                  | Yes       |
| Name                 | Name                 | Yes                                  | Yes       |
| GivenName            | Given Name           | Yes                                  | Optional  |
| Surname              | Surname              | Yes                                  | Optional  |
| EmailAddress         | E-Mail-Address       | Yes                                  | Optional  |
| Windows Account Name | Windows account name | Yes                                  | Optional  |
| Name ID              | Name ID              | Yes                                  | Optional  |

#### **Important**

- Name ID of each claim rule must be unique. Therefore, always use SID as Name ID.
- For the Windows account name claim, select **Pass through only claim values that start with a specific value**.
- **Step 5** Once the claims have been set up, click **Finish**.

#### Automatic User Provisioning

This is an alternate procedure to provision users.

- **Step 1** Select the Claims provider trust at the Hosted AD FS, then click **Edit Claim Rules**.
- Step 2 In the Acceptance Transform Rules tab, click Add Rule.
- Step 3 In the The Add Transform Claim Rule Wizard window, select Pass Through or Filter an Incoming Claim, then click Next.
- **Step 4** Add the following claims rules:

| Claim Rule Name | , ,, | Select Pass through only a specific claim value | Incoming Claim Value |
|-----------------|------|-------------------------------------------------|----------------------|
| Role = Advanced | Role | Yes                                             | Advanced             |

| Claim Rule Name   | Incoming Claim Type | Select Pass through only a specific claim value | Incoming Claim Value |
|-------------------|---------------------|-------------------------------------------------|----------------------|
| Role = Supervisor | Role                | Yes                                             | Supervisor           |

- Step 5 Create custom rule, select Send Claims Using a Custom Rule as the claim rule template, then click Next.
  - Enter the claim rule name.
  - Enter the Custom Rule in the following format:

```
=> issue(Type = "http://egain.net/claims/identity/tenant", Value = "/<tenantname>",
Properties
["http://schemas.xmlsoap.org/ws/2005/05/identity/claimproperties/attributename"]
= "urn:oasis:names:tc:SAML:2.0:attrname-format:unspecified");
```

**Step 6** After adding the claim rules, click **Finish**.

#### **Add Pass through Claims**

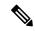

Note

Add the claim rules for Relying Party Trust in Hosted AD FS.

- **Step 1** Select the Relying party trust at the Hosted AD FS, then click **Edit Claim Rules**.
- Step 2 In the Issuance Transform Rules tab, click Add Rule.
- Step 3 In the The Add Transform Claim Rule Wizard window, select Transform an Incoming Claim, then click Next.
- **Step 4** Add the required claim rule individually:

| Claim Rule Name                                 | Incoming Claim Type | Outgoing Claim Type | Mandatory |
|-------------------------------------------------|---------------------|---------------------|-----------|
| Federation: Transform<br>Primary SID as Name ID | Primary SID         | Name ID             | Yes       |

- Step 5 In the The Add Transform Claim Rule Wizard window, select Pass Through or Filter an Incoming Claim, then click Next.
- **Step 6** Add the required claim rule individually:

| Claim Rule Name | Incoming Claim Type | Select Pass through all claim values | Mandatory |
|-----------------|---------------------|--------------------------------------|-----------|
| Name            | Name                | Yes                                  | Yes       |
| GivenName       | Given Name          | Yes                                  | Optional  |
| Surname         | Surname             | Yes                                  | Optional  |

| Claim Rule Name      | Incoming Claim Type  | Select Pass through all claim values | Mandatory |
|----------------------|----------------------|--------------------------------------|-----------|
| EmailAddress         | E-Mail-Address       | Yes                                  | Optional  |
| Windows Account Name | Windows account name | Yes                                  | Optional  |
| Name ID              | Name ID              | Yes                                  | Optional  |

#### **Important**

- Name ID of each claim rule must be unique. Therefore, always use SID as Name ID.
- For the Windows account name claim, select **Pass through only claim values that start with a specific value**.
- **Step 7** After the claims have been set up, click **Finish**.

#### Automatic User Provisioning

This is an alternate procedure to provision users.

#### **Procedure**

- **Step 1** Select the Relying party trust at the Hosted AD FS, then click **Edit Claim Rules**.
- Step 2 In the Issuance Transform Rules tab, click Add Rule.
- Step 3 In the The Add Transform Claim Rule Wizard window, select Pass Through or Filter an Incoming Claim, then click Next.
- **Step 4** Add the following claims rules:

| Claim Rule Name   | Incoming Claim Type | Pass through any specific claim value | Incoming Claim Value |
|-------------------|---------------------|---------------------------------------|----------------------|
| Role = Advanced   | Role                | Yes                                   | Advanced             |
| Role = Supervisor | Role                | Yes                                   | Supervisor           |

- Step 5 Create custom rule, select Send Claims Using a Custom Rule as the claim rule template, then click Next.
  - Enter the claim rule name.
  - Enter the Custom Rule in the following format:

```
c:[Type == "http://egain.net/claims/identity/tenant"]=> issue(claim = c);
```

**Step 6** After adding the claim rules, click **Finish**.

# **Cisco UCDM Integration**

# **Basic Configuration of Unified Communication Domain Manager**

- Add Customer, on page 36
- Setup Cisco Unified Communication Manager Servers, on page 36
- Configure Network Device List, on page 37
- Add Site, on page 38
- Add Customer Dial Plan, on page 38
- Add Site Dial Plan, on page 38

#### **Add Customer**

#### **Procedure**

- **Step 1** Log in to Cisco Unified Communications Domain Manager as provider or reseller admin.
- **Step 2** Ensure that hierarchy path is set to appropriate level.

**Note** You can add customers under both provider and reseller. To add a customer under provider you must login as provider. To add customer under reseller you can login as either provider or reseller.

- **Step 3** Navigate to **Customer Management** > **Customer**.
- **Step 4** Provide necessary details in the following:
  - a) Enter Name.
  - b) Enter **Description**.
  - c) Enter Domain Name.
  - d) Check Create Local Admin check box.
  - e) Keep the default values for Clone Admin role and Default Admin Role.
  - f) Enter **Default Admin** password and confirm in **Confirm** password text box.
- Step 5 Click Save.

**Note** If you want to delete customer and retain Unified Communication Manager configurations, see Disassociate Unified Communication Manager from UCDM.

# **Setup Cisco Unified Communication Manager Servers**

- **Step 1** Log in to Cisco Unified Communications Domain Manager as provider or reseller or customer admin.
- **Step 2** Ensure that hierarchy path is set to appropriate level.

**Note** Shared instances should be created at provider or reseller level and dedicated instances should be created at customer level.

- Step 3 Navigate to Device Management > CUCM > Servers.
- Step 4 Click Add.
- **Step 5** Enter **CUCM Server Name**.
- **Step 6** Check **Publisher** check box to configure publisher node.
- **Step 7** Enter Cluster Name.

**Note** Uncheck **Publisher** check box, choose **Cluster Name** from the drop-down list to integrate subscriber node.

### Step 8 In Network Address tab:

- a) Choose Service\_Provider\_Space from Address Space drop-down list.
- b) Enter IP address of CUCM in IPV4 Address field.
- c) Enter **Hostname**, default hostname is CUCM Server name.
- d) Enter Domain.
- e) Enter description.

### Step 9 In Credentials tab:

- a) Choose **Admin** from **Credential Type** drop-down list.
- b) Enter CUCM user ID in User ID text box.
- c) Enter CUCM password in **Password** text box.
- d) Choose appropriate access type from **Access Type** drop-down list.
- e) Enter description.

### Step 10 Click Save.

### **Configure Network Device List**

### **Procedure**

- **Step 1** Login to Cisco Unified Communications Domain Manager as a provider or reseller admin.
- Step 2 Navigate to Customer Management > Network Device Lists. Choose a particular customer from hierarchy tree.
- Step 3 Click Add.
- **Step 4** Enter **Network Device List Name**.
- **Step 5** Enter **Description** for Network Device List.
- **Step 6** Default, IP address of HCM-F is selected from **Cisco HCM-F** drop-down list.
- Step 7 Expand Cisco Unified CM tab and choose cisco unified communication manager instance from the drop-down list.
- Step 8 Click Save.

### **Add Site**

### **Procedure**

- **Step 1** Log in to Cisco Unified Communications Domain Manager as a Provider, Reseller, or, Customer admin.
- **Step 2** Ensure that hierarchy path is set to appropriate level.
- **Step 3** Navigate to **Site Management** > **Sites**.
- Step 4 Click Add.
- **Step 5** Provide necessary details in the following:
  - a) Enter Site Name.
  - b) Enter **Description**.
  - c) Check Create Local Admin check box.
  - d) Enter **Default Admin Password** and confirm in **Confirm Password** text box.
  - e) Choose Country from drop-down list.
  - f) Choose Network Device List from the drop-down list.
- Step 6 Click Save.

Note

In dedicated options for Small Contact Centers, one customer and a site per customer is created in UCDM for each sub-customer. In shared options for Small Contact Centers, one customer and a site in UCDM are shared across multiple sub-customers.

### **Add Customer Dial Plan**

### **Procedure**

- **Step 1** Login to Cisco Unified Communication Domain Manager as provider, reseller or customer.
- **Step 2** Ensure that hierarchy is set to appropriate customer level.
- Step 3 Navigate to Dial Plan Management > Customer > Dial Plan.
- Step 4 Click Add.
- Step 5 Click Save.

Note

- Customer ID is Unique, auto-generated, read-only number allocated to the customer
- If Site Location Code is not specified, by default Dial Plan Type will set to Type\_4

### **Add Site Dial Plan**

### Before you begin

Ensure Customer Dial Plan is created, see Add Customer Dial Plan, on page 38.

#### **Procedure**

- **Step 1** Login to Cisco Unified Communication Domain Manager as provider, reseller or customer.
- **Step 2** Ensure that hierarchy is set to appropriate site.
- Step 3 Navigate to Dial Plan Management > Site > Management.
- Step 4 Click Add.
- **Step 5** Enter **Extension Length** value, it ranges from 1 11.
- Step 6 Click Save.

Site information is loaded in to Cisco Unified Communication Manager, it can be identified using Customer ID and Site ID in its prefix.

**Note** This step takes few minutes to provision the site dial plan.

# **ASA Integration**

This section covers the configuration procedures required in Cisco ASA to integrate the customer instances for all types of HCS for CC deployment.

- Integration of ASA for HCS for CC Deployment model, on page 39
- Integration of ASA for Small Contact Center Deployment Model, on page 44

### **Integration of ASA for HCS for CC Deployment model**

For the 2000, 4000 and 12000 agent deployment models the following configuration in Cisco ASA is required to integrate the customer instance components with the shared components. The following figure illustrates the deployment of different types with a Single ASA.

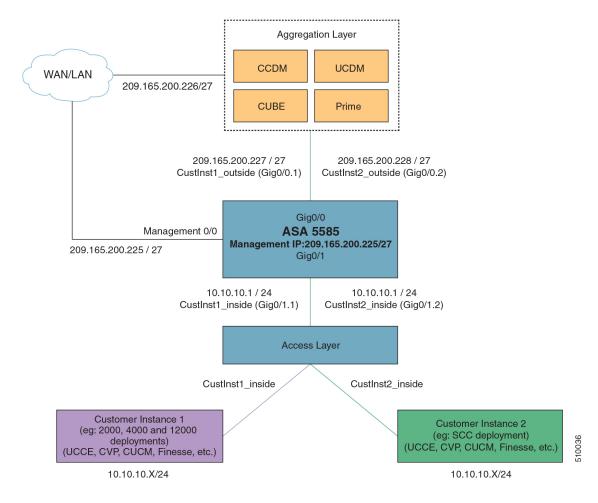

Figure 1: Customer Instances of Two Different Deployment Types Integrated with Shared Components

Repeat the Below procedures to integrate ASA for each customer instance. Required VLAN ID's and sub-interface ID for each customer instances will be different. Hence, IP addresses can be reused for these deployments:

- Configure Interfaces in the System Execution Space, on page 40
- Configure Security Contexts, on page 41
- Configure Interfaces in the Customer Instance Context, on page 42
- Configure Access-list in the Customer Instance Context, on page 43
- Configure NAT in the Customer Instance Context, on page 43

### **Configure Interfaces in the System Execution Space**

### Procedure

**Step 1** Navigate to global configuration mode:

```
hostname/context_name#changeto system
hostname#configure terminal
hostname(config)#
```

**Step 2** Navigate to the interface Gigabit Ethernet 0/1 and enter the following command:

```
\label{loss_equation} \begin{array}{ll} \mbox{hostname} \, (\mbox{config}) \, \# \mbox{interface} \, \, \mbox{gigabitethernet} \, \, \, 0/1 \\ \mbox{hostname} \, (\mbox{config-if}) \, \# \mbox{no} \, \, \, \mbox{shut} \end{array}
```

Step 3 Navigate to the sub-interface and enter the following commands, to assign the sub-interface to the customer instance context and vlan ID inside the customer instance:

```
\label{local-config-if-in-interface} hostname(config-if) \#interface GigabitEthernet0/1.X hostname(config-if) \#vlan x hostname(config-if) \#interface GigabitEthernet0/0.X hostname(config-if) \#vlan x hostname(config-if) \#no shut
```

**Step 4** Repeat the above steps to assign a sub interface for each Customer instance.

### **Example:**

### For 2000 agent customer instance:

```
hostname(config)#interface Gigabit Ethernet 0/1
hostname(config-if)#no shut
hostname(config-if)#interface GigabitEthernet0/1.1
hostname(config-if)#vlan 2
hostname(config-if)#no shut
hostname(config-if)#interface GigabitEthernet0/0.1
hostname(config-if)#vlan 340
hostname(config-if)#no shut
```

### For 4000 agent customer instance:

```
hostname(config-if)#interface GigabitEthernet0/1.2
hostname(config-if)#vlan 4
hostname(config-if)#no shut
hostname(config-if)#interface GigabitEthernet0/0.2
hostname(config-if)#vlan 341
hostname(config-if)#no shut
```

### **Configure Security Contexts**

#### **Procedure**

**Step 1** Create customer instance context in System Execution Space:

hostname(config)#context customer instance

**Step 2** Configure the customer\_instance context definitions:

```
hostname(config-ctx) #description customer_instance context (optional) hostname(config-ctx) #allocate-interface GigabitEthernet0/1.1 cust inside invisible
```

 $\label{locate-interface} hostname (config-ctx) \# allocate-interface \ GigabitEthernet0/0.1 \ cust\_outside \ invisible \\ hostname (config-ctx) \# config-url \ disk0:/ \ customer\_instance.cfg$ 

### **Configure Interfaces in the Customer Instance Context**

#### **Procedure**

### **Step 1** Navigate to customer instance context configure mode:

hostname#changeto context customer\_instance hostname/customer\_instance#configure terminal hostname/customer instance(config)#

### **Step 2** Configure the interfaces for customer instances:

a) Navigate to the interface cust\_inside:

hostname/customer instance(config)#interface gigabitethernet0/1.1

b) Specify the name to inside interface of the customer\_instance context:

hostname/customer\_instance(config-if) #nameif inside\_if\_name

c) Enter the IP address of customer instance of inside interface

hostname/customer\_instance(config-if) #ip address ip\_address subnet\_mask

d) Navigate to the interface cust outside:

 $\verb|hostname/customer_instance(config-if)| # interface gigabite thernet 0/0.1|$ 

e) Specify the name to outside interface of the customer\_instance context:

hostname/customer\_instance(config-if) #nameif outside\_if\_name

f) Enter the IP address of customer instance of outside interface:

hostname/customer instance(config-if) #ip address ip address subnet mask

#### **Example:**

```
hostname#changeto context 2000deployment
hostname/2000deployment#configure terminal
hostname/2000deployment(config)#interface gigabitethernet0/1.1
hostname/2000deployment(config-if) #nameif inside
hostname/2000deployment(config-if)#ip address 10.10.10.1 255.255.255.0
\verb|hostname/2000deployment(config-if)| # interface gigabite thernet 0/0.1|
\verb|hostname|/2000deployment(config-if)| # name if outside
hostname/2000deployment(config-if)#ip address 209.165.200.227 255.255.255.224
hostname/2000deployment(config-if)#exit
hostname/2000deployment(config)#exit
hostname/2000deployment#changeto context 4000deployment
hostname/4000deployment#configure terminal
\verb|hostname/4000deployment(config)| # interface gigabite thernet 0/1.2
hostname/4000deployment(config-if)#nameif inside
hostname/4000deployment(config-if) #ip address 10.10.10.1 255.255.255.0
hostname/4000deployment(config-if)#interface gigabitethernet0/0.2
hostname/4000deployment(config-if) #nameif outside
hostname/4000deployment(config-if)#ip address 209.165.200.228 255.255.224
```

### **Configure Access-list in the Customer Instance Context**

Configure the access-list to allow IP traffic. The access-list is applied to both outside and inside interfaces:

#### **Procedure**

### **Step 1** Create the access-list for both outside and inside IP traffic:

hostname/customer\_instance(config) #access-list access\_list\_name\_outside extended permit ip any any hostname/customer\_instance(config) #access-list access\_list\_name\_inside extended permit ip any any

### **Step 2** Apply the access-list for both outside and inside IP traffic:

hostname/customer\_instance(config) #access-group access\_list\_name\_outside in interface outside\_if\_name hostname/customer\_instance(config) #access-group access\_list\_name\_inside in interface inside if name

**Note** Allow or deny IP address in access-list as per the requirement of the network.

### **Configure NAT in the Customer Instance Context**

#### **Procedure**

### **Step 1** Configure NAT to enable internet connectivity for inside hosts:

a) Create a network object for the inside network of customer instance.

hostname/customer\_instance(config)#object network inside\_network\_name

b) Enter the **network id** of inside network with subnet mask.

hostname/customer instance(config-network-object)#subnet network-id subnet-mask

c) Enable dynamic NAT for the inside network.

hostname/customer instance(config-network-object) #nat (inside,outside) dynamic interface

### Example:

hostname/customer\_instance(config)#object network my-inside-net hostname/customer\_instance(config-network-object)#subnet 10.10.10.0 255.255.255.0 hostname/customer\_instance(config-network-object)#nat (inside, outside) dynamic interface

### **Step 2** Configure the static address translation for the customer instance for CCDM to work with AW A and B:

a) Create a network object for the AW-A server address.

 $\verb|hostname/customer_instance(config)| \#object network DATASERVER-A|$ 

b) Define the AW-A server address, and configure static NAT with identity port translation.

hostname/customer\_instance(config-network-object) #host 10.10.10.21

c) Open SQL port for AW-A.

hostname/customer\_instance(config-network-object)#nat (inside,outside) static 209.165.200.230 service tcp 1433 1433

### d) Open ConAPI port for AW-A.

hostname/customer\_instance(config-network-object)#nat (inside,outside) static 209.165.200.230 service tcp 2094 2094

### e) Open HTTPS port for AW-A.

hostname/customer\_instance(config-network-object)#nat (inside,outside) static 209.165.200.230 service tcp 443 443

### f) Open SQL port for AW-B.

hostname/customer\_instance(config) #object network DATASERVER-B hostname/customer\_instance(config-network-object) #host 10.10.10.22 hostname/customer\_instance(config-network-object) #nat (inside,outside) static 209.165.200.231 service tcp 1433 1433

### g) Open ConAPI port for AW-B.

hostname/customer\_instance(config-network-object)#nat (inside,outside) static 209.165.200.231 service tcp 2095 2095

### h) Open HTTPS port for AW-B.

hostname/customer\_instance(config-network-object)#nat (inside,outside) static 209.165.200.231 service tcp 443 443 hostname/customer\_instance (config)#route outside 0.0.0.0 0.0.0.0 209.165.200.240

**Note** ConAPI ports for AW A and B should match with the ports configured in the CCDM Cluster.

For more information on ports, see *Host-Based Firewall* section of *Solution Design Guide for Cisco Hosted Collaboration Solution for Contact Center* http://www.cisco.com/c/en/us/support/unified-communications/hosted-collaboration-solution-contact-center/products-installation-guides-list.html. Perform NAT and configure the specific ports for respective context.

### **Integration of ASA for Small Contact Center Deployment Model**

Small contact center deployment model requires two Cisco ASAs, one is to integrate the Small Contact Center customer instance with the shared components and another one is to integrate sub customer instances with the small contact center customer instance.

The following figure illustrates the deployments of 2000,4000, 12000 agents, and small contact center instances with two Cisco ASAs.

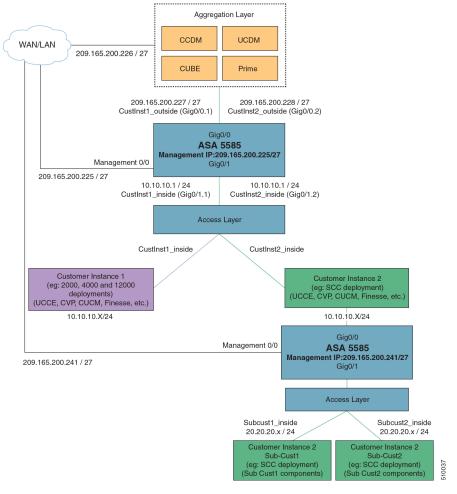

Figure 2: Two Customer Instances, for Small Contact Center model Integrated with shared components

Integrate ASA for Small contact center with shared components, then Integrate ASA for Small contact center customer instance with sub-customer instance. For more information on installing and configuring ASA, for more information see *Install and Configure ASA Firewall and NAT* section of *Installing and upgrading guide for Cisco Hosted Collaboration Solution for Contact Center* http://www.cisco.com/c/en/us/support/unified-communications/hosted-collaboration-solution-contact-center/products-installation-guides-list.html.

After Installing the ASA, repeat the below procedures for each sub-customer instance. Required VLAN ID's and sub-interface ID for sub-customer instances will be different. Hence, IP addresses can be reused for these deployments.

- Configure Interfaces in the System Execution Space, on page 46
- Configure Security Contexts for each Sub-customer Context, on page 46
- Configure Interfaces in each Sub-Customer Instance Context, on page 47
- Configure Access-list in the Sub-customer Instance Context, on page 48
- Configure Static NAT in the Sub-customer instance Context, on page 48

### **Configure Interfaces in the System Execution Space**

#### **Procedure**

### **Step 1** Navigate to global configuration mode:

```
hostname/context_name# changeto system
hostname# configure terminal
hostname(config)#
```

### **Step 2** Navigate to the interface Gigabit Ethernet 0/1 and enter the following command:

```
hostname(config) #interface gigabitethernet 0/1 hostname(config-if) #no shut
```

# **Step 3** Navigate to the sub-interface and enter the following commands, to assign the sub-interface to the sub-customer instance context and vlan ID inside the sub-customer instance:

```
hostname(config-if)#interface GigabitEthernet0/1.X hostname(config-if)#vlan x hostname(config-if)#no shut hostname(config-if)#interface GigabitEthernet0/0.X hostname(config-if)#vlan x hostname(config-if)#no shut
```

### **Step 4** Repeat the above steps to assign a sub interface for each sub-customer instance.

### **Example:**

#### For sub-cust1

```
hostname(config) #interface gigabitethernet0/1
hostname(config-if) #No shut
hostname(config-if) #interface gigabitethernet0/1.1
hostname(config-if) #vlan 10
hostname(config-if) #no shut
hostname(config-if) #interface GigabitEthernet0/0.1
hostname(config-if) #vlan 11
hostname(config-if) #no shut
```

### For sub-cust2

```
hostname(config-if)#interface gigabitethernet0/1.2
hostname(config-if)#vlan 20
hostname(config-if)#no shut
hostname(config-if)#interface gigabitethernet0/0.2
hostname(config-if)#vlan 21
hostname(config-if)#no shut
```

### **Configure Security Contexts for each Sub-customer Context**

#### **Procedure**

### **Step 1** Create sub-customer instance context in System Execution Space:

hostname(config)#context sub-customer instance

### **Step 2** Configure the customer\_instance context definitions:

```
hostname(config-ctx) #description sub-customer_instance context (optional) hostname(config-ctx) #allocate-interface GigabitEthernet0/1.1 subcustX_inside invisible hostname(config-ctx) #allocate-interface GigabitEthernet0/0.1 subcustX_outside invisible hostname(config-ctx) #config-url disk0:/ sub-customer instance.cfg
```

#### **Example:**

```
hostname/admin#changeto system
hostname#configure terminal
hostname(config)#context sub-cust1
hostname(config-ctx)#description sub-customer_1 context
hostname(config-ctx)#allocate-interface gigabitethernet0/1.1 sub-cust1_inside invisible
hostname(config-ctx)#allocate-interface gigabitethernet0/0.1 sub-cust1_outside invisible
hostname(config-ctx)#config-url disk0:/ sub-cust1.cfg
hostname(config-ctx)#context sub-cust2
hostname(config-ctx)#description sub-customer_2 context
hostname(config-ctx)#allocate-interface gigabitethernet0/1.2 sub-cust2_inside invisible
hostname(config-ctx)#allocate-interface gigabitethernet0/0.2 sub-cust2_outside invisible
hostname(config-ctx)#config-url disk0:/ sub-cust2.cfg
```

### **Configure Interfaces in each Sub-Customer Instance Context**

#### **Procedure**

### **Step 1** Navigate to sub-customer instance context configure mode:

```
hostname#changeto context sub_customer_instance_name hostname/sub_customer_instance#configure terminal hostname/sub_customer_instance (config)#
```

### **Step 2** Configure the interfaces for sub-customer instances:

a) Navigate to the interface sub-cust inside:

```
hostname/sub customer instance (config)#interface gigabitethernet0/1.1
```

b) Specify the name to inside interface of the sub-customer instance context:

```
hostname/sub customer instance (config-if) #nameif inside if name
```

c) Enter the IP address of sub-customer\_instance of inside interface

```
hostname/sub customer instance (config-if)#ip address ip address subnet mask
```

d) Navigate to the interface sub-cust outside:

```
hostname/sub_customer_instance (config-if)#interface gigabitethernet0/0.1
```

e) Specify the name to outside interface of the sub-customer instance context:

```
hostname/sub customer instance (config-if) #nameif outside if name
```

f) Enter the IP address of sub-customer instance of outside interface:

```
hostname/sub_customer_instance (config-if)#ip address ip_address subnet_mask
```

### **Example:**

```
hostname#changeto context sub-cust1
hostname/sub-cust1#configure terminal
hostname/sub_cust1(config)#interface sub-cust1_inside
hostname/sub_cust1(config-if)#nameif inside
hostname/sub_cust1(config-if)#ip address 20.20.20.1 255.255.255.0
hostname/sub_cust1(config-if)#interface sub-cust1_outside
hostname/sub_cust1(config-if)#inameif outside
hostname/sub_cust1(config-if)#ip address 10.10.10.254 255.255.255.0
hostname/sub_cust1(config-if)#interface sub-cust2_inside
hostname/sub_cust1(config-if)#inameif inside
hostname/sub_cust1(config-if)#ip address 20.20.20.1 255.255.255.0
hostname/sub_cust1(config-if)#interface sub-cust2_outside
hostname/sub_cust1(config-if)#inameif outside
hostname/sub_cust1(config-if)#inameif outside
hostname/sub_cust1(config-if)#ip address 10.10.10.254 255.255.255.0
```

### **Configure Access-list in the Sub-customer Instance Context**

Configure the access-list to allow IP traffic. The access-list is applied to both outside and inside interfaces:

#### **Procedure**

**Step 1** Create the access-list for both outside and inside IP traffic.

hostname/sub\_customer\_instance(config) #access-list access\_list\_name\_outside extended permit ip any any hostname/sub\_customer\_instance(config) #access-list access\_list\_name\_inside extended permit ip any any

**Step 2** Apply the access-list for both outside and inside IP traffic.

hostname/sub\_customer\_instance(config) #access-group access\_list\_name\_outside in interface outside\_if\_name hostname/sub\_customer\_instance(config) #access-group access\_list\_name\_inside in interface inside if name

**Note** Allow or deny IP address in access-list as per the requirement of the network.

### **Configure Static NAT in the Sub-customer instance Context**

Configure static NAT for integration of sub-customer instances with customer instance:

#### Procedure

**Step 1** Create a network object for the sub-cust1 side A.

hostname/sub\_customer\_instance(config) #object network sub\_cust\_host

**Step 2** Define the host IP address and configure static NAT.

hostname/sub customer instance(config-network-object) #host X.X.X.X

**Step 3** Define the outside IP address.

hostname/customer\_instance(config-network-object)#nat (inside\_if\_name, outside\_if\_name) static X.X.X.X

#### **Example:**

```
hostname/sub-cust1(config)# object network sub-cust1APGA
hostname/sub-cust1(config-network-object)# host 20.20.20.21
hostname/sub-cust1 (config-network-object)# nat(inside,outside) static 10.10.121
```

For more information on ports, see *Host-Based Firewall* section of *Solution Design Guide for Cisco Hosted Collaboration Solution for Contact Center* http://www.cisco.com/c/en/us/support/unified-communications/hosted-collaboration-solution-contact-center/products-installation-guides-list.html. Perform NAT and configure the specific ports for respective context.

## **Session Border Controller Integration**

For information on integrating CUBE Enterprise as the SBC in the aggregation layer, see http://www.cisco.com/c/dam/en/us/td/docs/voice\_ip\_comm/hcs/11\_5/White\_Papers/CUBE\_E\_deployment\_for\_Cisco\_HCS.PDF

For information on integrating Third-Party Session Border Controller in the aggregation layer, see http://www.cisco.com/c/en/us/support/unified-communications/hosted-collaboration-solution-hcs/tsd-products-support-series-home.html

# Cisco Prime Collaboration Assurance Integration for Small Contact Center Deployment Model

- Customer Management for Prime Collaboration Assurance, on page 49
- Add Cluster, on page 50
- Add Contact Center Components, on page 50

### **Customer Management for Prime Collaboration Assurance**

### Procedure

- $\textbf{Step 1} \qquad \text{Login to Prime using the URL } \textit{https://<IP\_address\_of\_Prime\_Collaboration\_application/} \; .$
- Step 2 Go to Administration > Customer Management.
- Step 3 Click Add.
- **Step 4** In **General Info** tab, enter the **Customer Name**.
- **Step 5** Click **Next** and then **Save**.

### **Add Cluster**

#### **Procedure**

- **Step 1** Log into HCM-F using administrator credentials.
- Step 2 Choose Cluster Management > Cluster, and click Add New.
- **Step 3** Enter the cluster name.
- **Step 4** Choose the customer from the drop-down list.
- **Step 5** Choose **CC** for the cluster type from the drop-down list.
- **Step 6** Choose the cluster application version from the drop-down list.
- **Step 7** Choose PCA as the host name from the Application Monitoring the Cluster drop-down list.
- Step 8 Click Save.

### **Add Contact Center Components**

Customer Contact components includes Rogger, AW-HDS, Agent Peripheral Gateway, VRU Peripheral Gateway, CVP, CVP OAMP, and CVP RSA.

#### **Procedure**

- **Step 1** Log in to HCM-F using administrator credentials.
- **Step 2** Choose **Application Management** > **Cluster Application**.
- **Step 3** In the **General Information** section, configure the following.
  - a) Click Add New.
  - b) Choose **UCCE** from the **Application Type** drop-down list.

Choose **CVP** for CVP, CVP OAMP, CVP RSA, choose **UCCE** for Rogger, AW-HDS, Agent Peripheral Gateway, or VRU Peripheral Gateway.

- c) Enter the host name of the CC component.
- d) Choose a cluster from the drop-down list.
- e) Click Save.
- **Step 4** In the **Credentials** section, configure the following.
  - a) Click Add New.
  - b) Choose SNMP \_V2 from the Credential Type drop-down list.
  - c) Enter the **Community Srting** configured on CC Component.
  - d) Choose **Read Only** option for the access type.
  - e) Click Save.
  - f) Click **Add New**.
  - g) Choose **ADMIN** from the **Credential Type** drop-down list.
  - h) Enter the administrator credentials.

For CVP, CVP OAMP, CVP RSA use User ID as **wsmadmin** and password configured for OAMP web UI

- i) Choose **Read Only** option for the Access Type.
- Click Save.
- **Step 5** In **Network Addresses** section, configure the following.
  - a) Click Add New.
  - b) Choose Application Space from the Network Space drop-down list.
  - c) Enter the IPV4 Address and the hostname.
  - d) Click Save.
  - e) Click Add New.
  - f) Choose Service Provider Space from Network Space drop-down list.
  - g) Enter the NAT IPV4 Address and Hostname.
  - h) Click Save.

**Note** Follow the same procedure to add AW-HDS, Agent Peripheral Gateway, VRU Peripheral Gateway, CVP, CVP OAMP, and CVP RSA. Cisco Unified IC is not supported.

**Add Contact Center Components**